#### ResearchGate

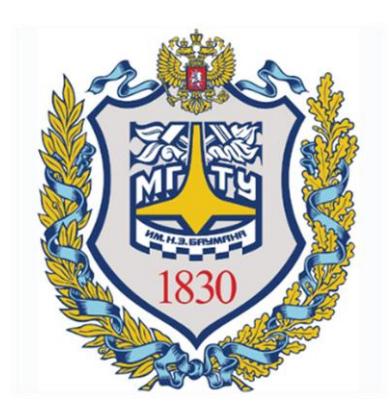

# RESEARCHGATE

#### **РЕГИСТРАЦИЯ В СОЦИАЛЬНОЙ СЕТИ ДЛЯ УЧЕНЫХ**

Отдел информационного сопровождения публикационной деятельности, ауд. 437 ГУК, тел. 63-09, pa.bmstu.ru, publications@bmstu.ru

# ВОЗМОЖНОСТИ RESEARCHGATE

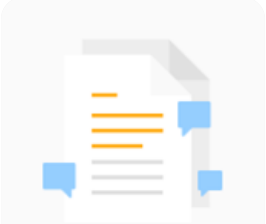

#### Читайте и обсуждайте публикации

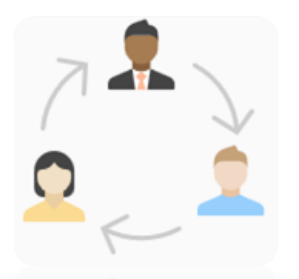

Связывайтесь и объединяйтесь с учеными со всего мира

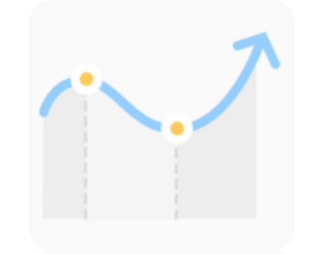

Получайте статистику Ваших исследований

Делитесь своими работами на любой стадии исследования для увеличения показателей цитирования

Отдел информационного сопровождения публикационной деятельности, **2** ауд. 437 ГУК, тел. 63-09, pa.bmstu.ru, publications@bmstu.ru

1. Перейдите на стартовую страницу www.researchgate.net

Затем нажмите на кнопку «Join for free».

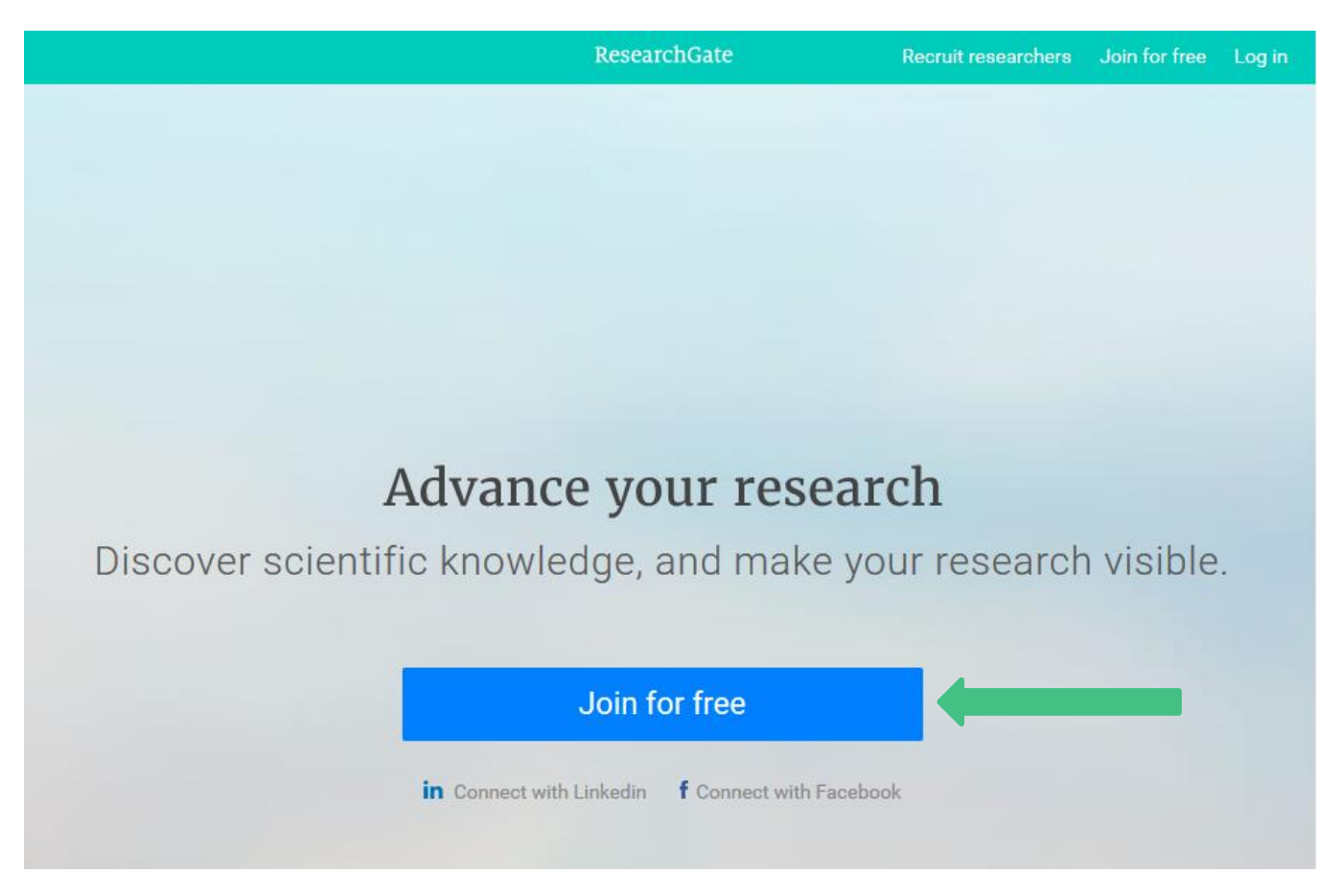

Отдел информационного сопровождения публикационной деятельности, **3** ауд. 437 ГУК, тел. 63-09, pa.bmstu.ru, publications@bmstu.ru

#### 2. Выберете в качестве кого Вы регистрируетесь в ResearchGate.

Join 15+ million researchers, including 68 Nobel Laureates

#### What type of researcher are you?

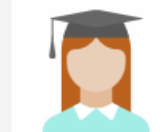

#### Academic or student

University students and faculty, institute members, and independent researchers

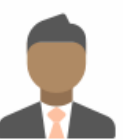

#### Corporate, government, or NGO

Technology or product developers, R&D specialists, and government or NGO employees in scientific roles

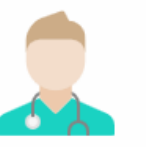

#### Medical

Health care professionals, including clinical researchers

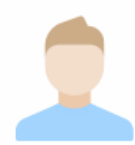

#### Not a researcher

Journalists, citizen scientists, or anyone interested in reading and discovering research

Отдел информационного сопровождения публикационной деятельности, **4** ауд. 437 ГУК, тел. 63-09, pa.bmstu.ru, publications@bmstu.ru

3. Укажите Ваше место работы и нажмите на кнопку «Continue».

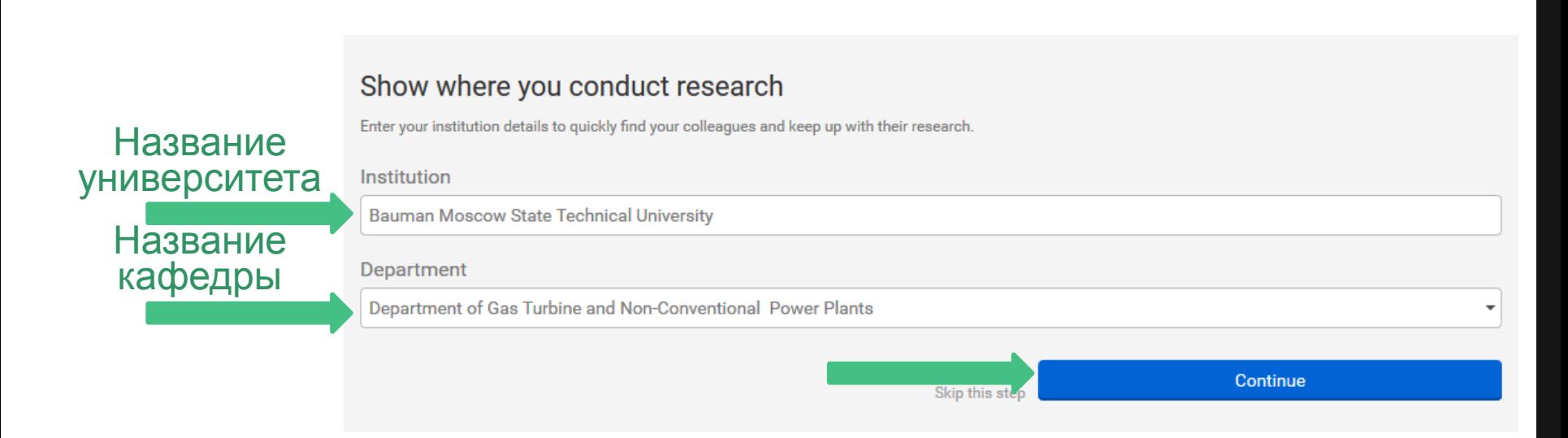

Отдел информационного сопровождения публикационной деятельности, **5** ауд. 437 ГУК, тел. 63-09, pa.bmstu.ru, publications@bmstu.ru

4. Заполните персональные данные и придумайте пароль. Для продолжения регистрации нажмите на кнопку «Continue».

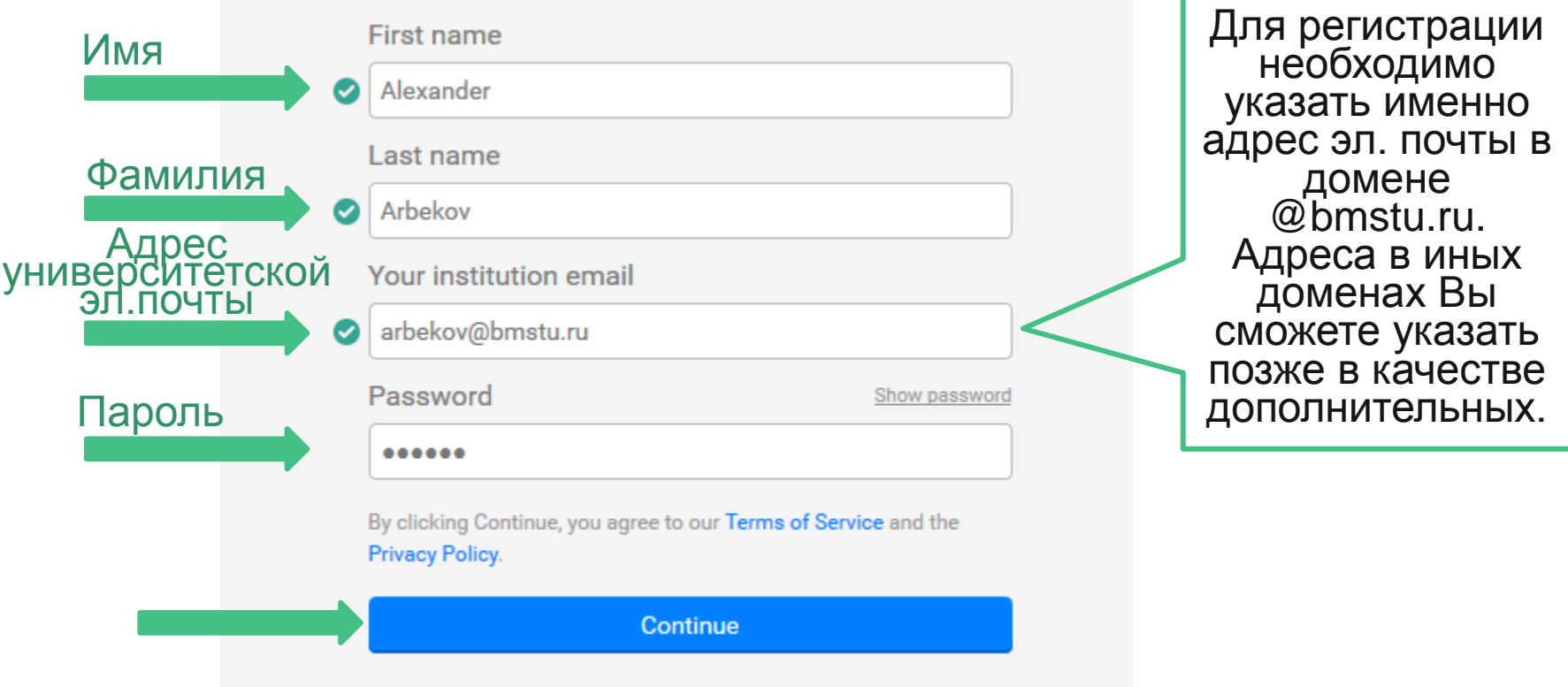

Отдел информационного сопровождения публикационной деятельности, **6** ауд. 437 ГУК, тел. 63-09, pa.bmstu.ru, publications@bmstu.ru

5. Далее Вам будут предложены некоторые публикации, которые уже имеются в ResearchGate. Вам необходимо указать, являетесь ли Вы автором этих публикаций, нажав на кнопку «I am the author». Нажмите на кнопку «This is not me» в противном случае. Ваши публикации будут добавлены в Ваш профиль в ResearchGate. Далее нажмите на кнопу «Continue».

Please confirm your authorship  $-$  is this you?

Tell us which of these publications are yours to add your research to your profile.

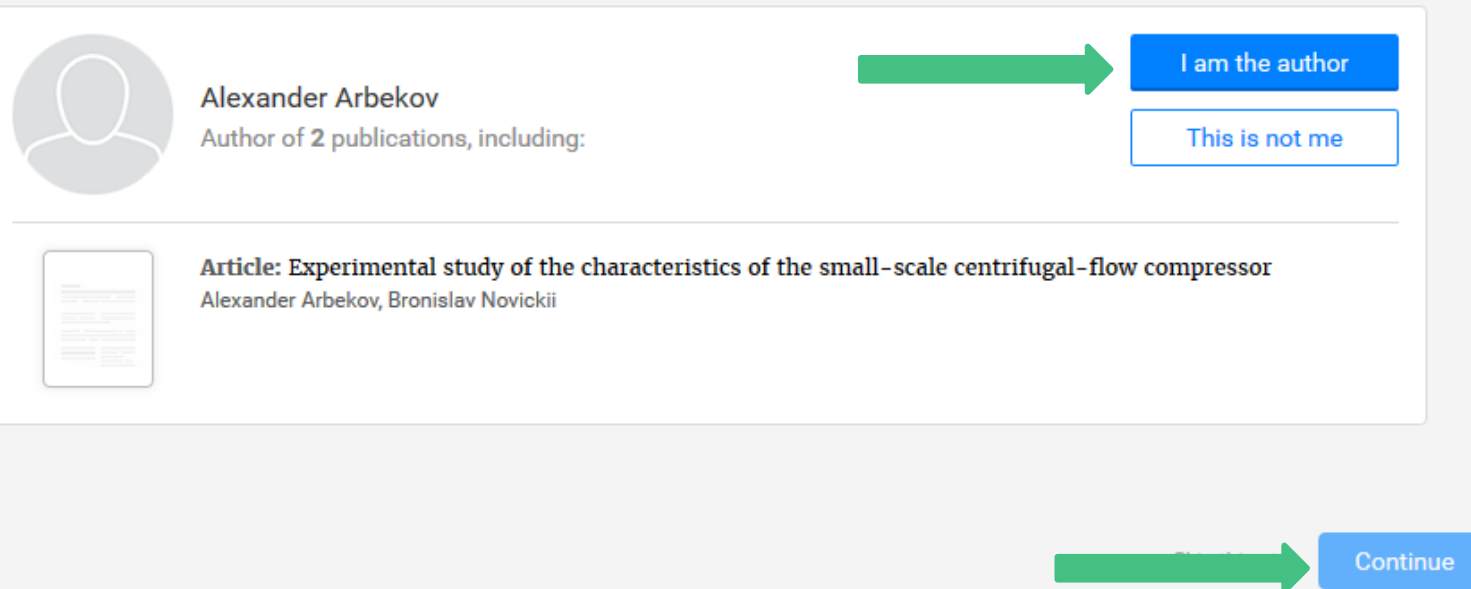

Отдел информационного сопровождения публикационной деятельности, **7** ауд. 437 ГУК, тел. 63-09, pa.bmstu.ru, publications@bmstu.ru

6. Отметьте, кто порекомендовал Вам зарегистрироваться в ResearchGate.

Did someone recommend you join ResearchGate?

- Yes, my professor, supervisor, or advisor
- Yes, a co-worker or colleague
- Yes, a friend or family member
- ◯ Yes, a speaker at a conference or presentation
- Yes, someone else
- No one recommended I join

Continue

Отдел информационного сопровождения публикационной деятельности, **8** ауд. 437 ГУК, тел. 63-09, pa.bmstu.ru, publications@bmstu.ru

7. Укажите области Ваших исследований. Вы можете указать до трех областей. Для этого сначала выберете обобщенную тематику исследования.

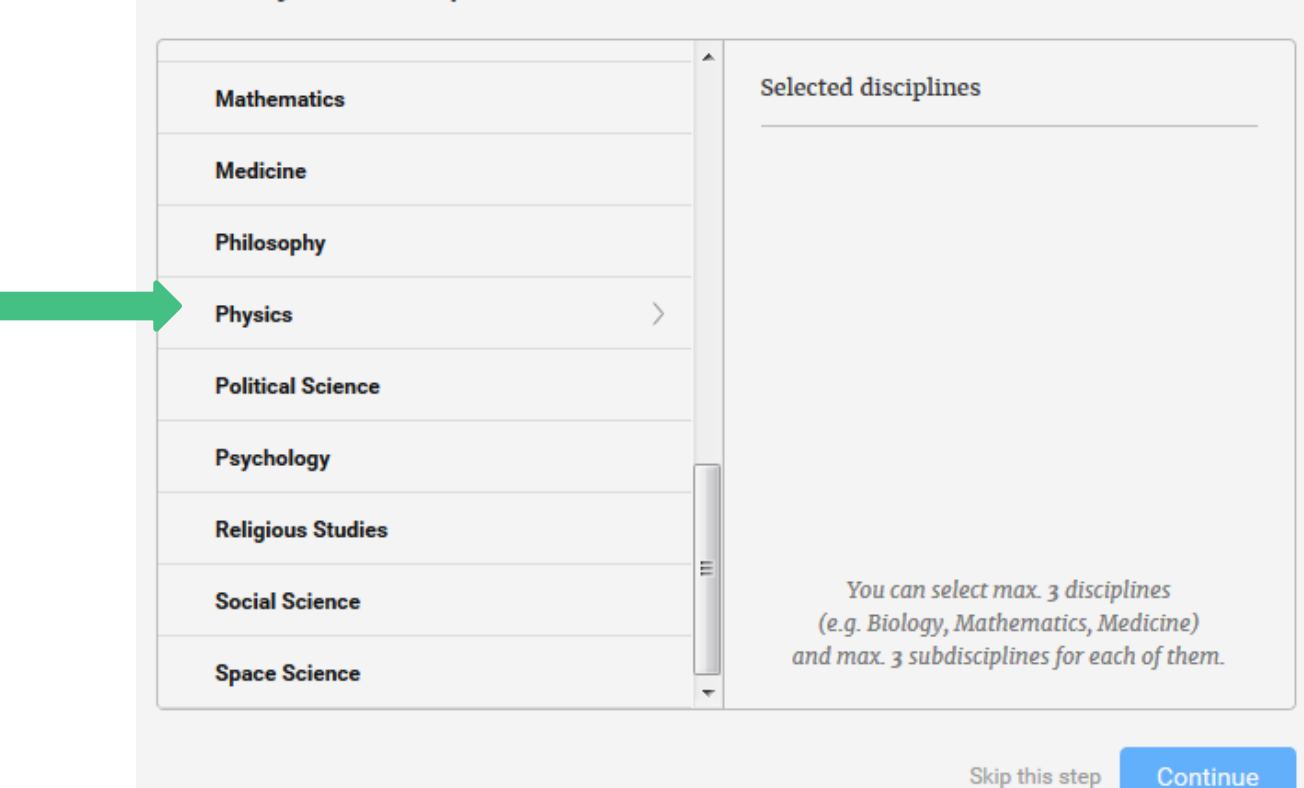

Select your disciplines

Отдел информационного сопровождения публикационной деятельности, **9** ауд. 437 ГУК, тел. 63-09, pa.bmstu.ru, publications@bmstu.ru

8. Затем выберете конкретную тематику исследования. Вы можете указать до трех тематик для обобщенной области исследования.

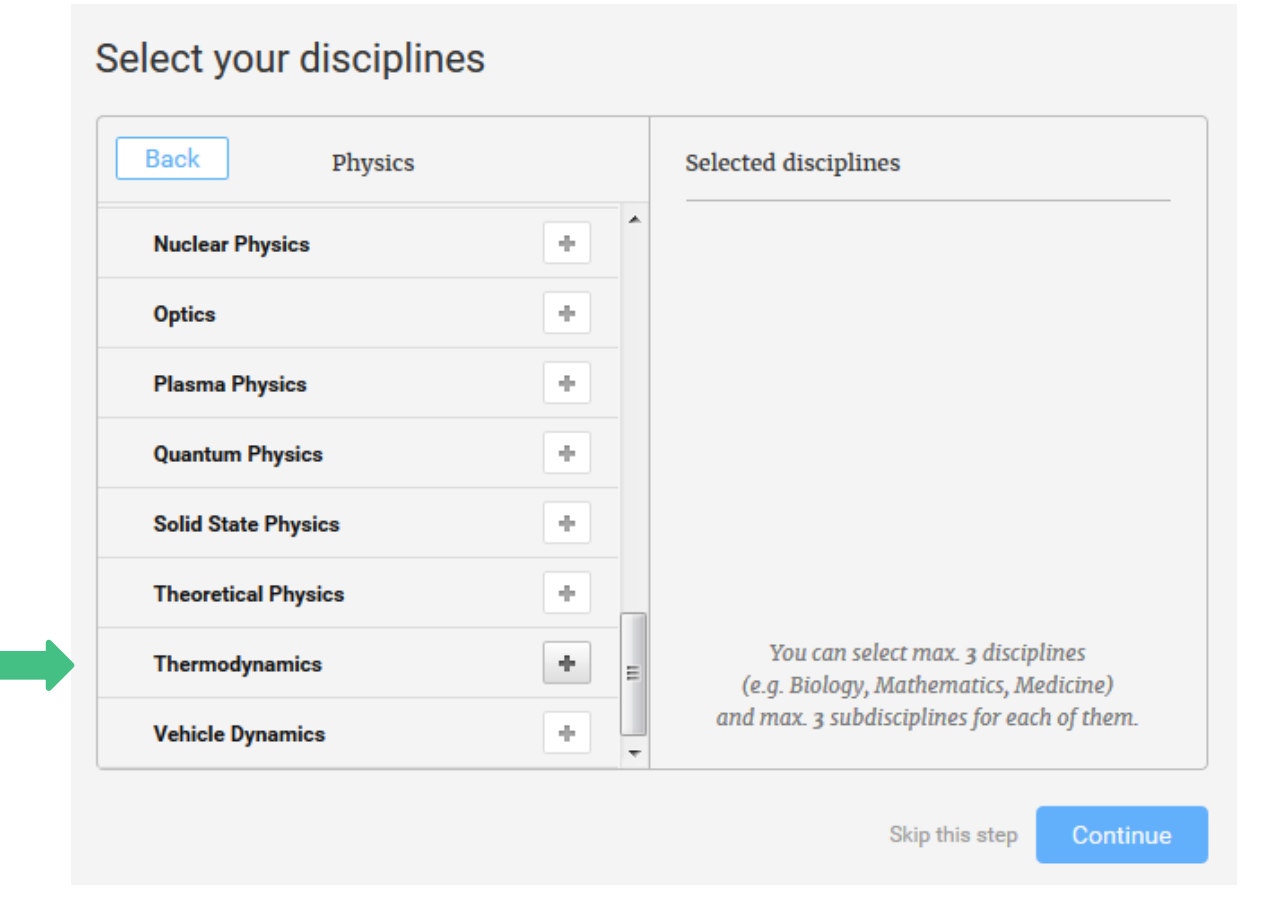

Отдел информационного сопровождения публикационной деятельности, **10** ауд. 437 ГУК, тел. 63-09, pa.bmstu.ru, publications@bmstu.ru

9. После того, как вы указали все области Ваших исследований нажмите на кнопку «Continue».

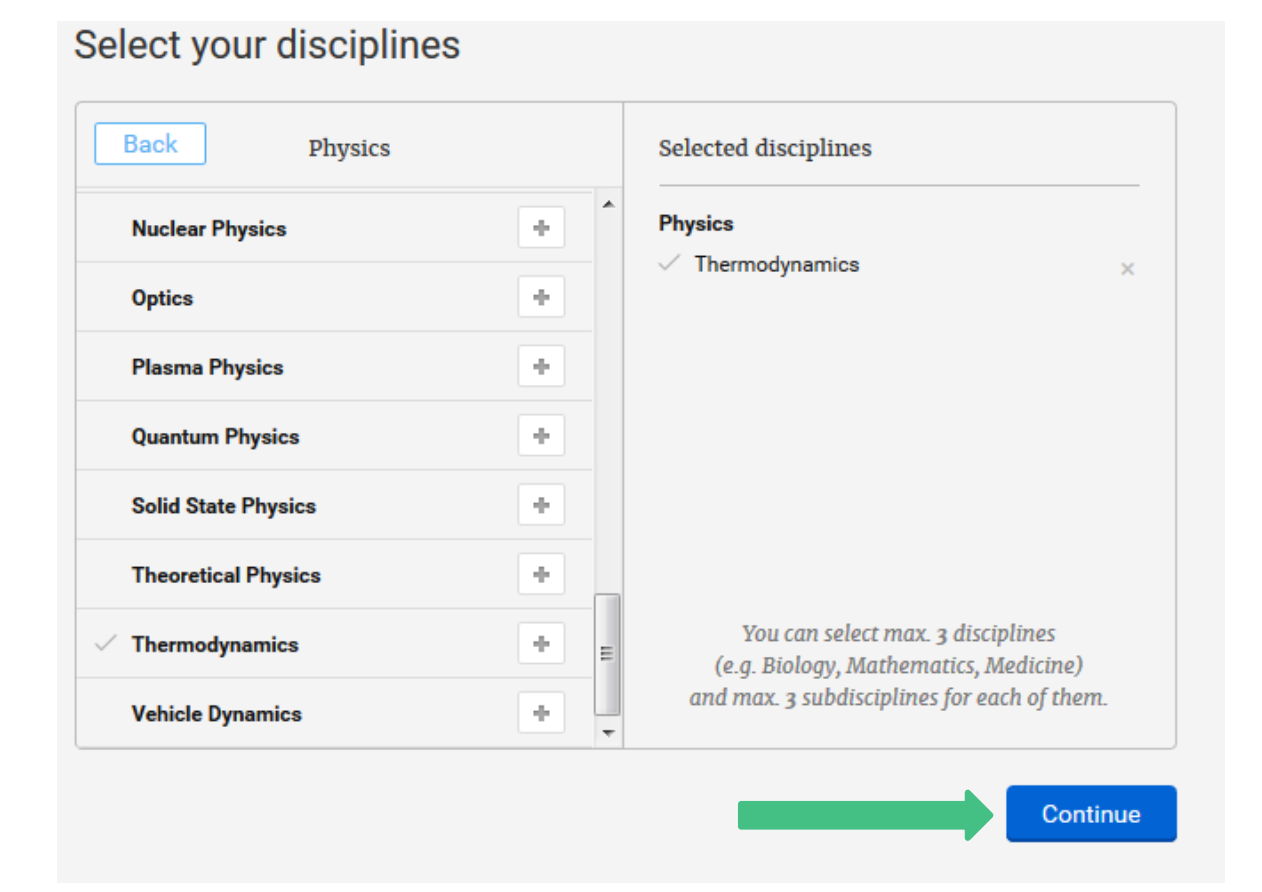

Отдел информационного сопровождения публикационной деятельности, **11** ауд. 437 ГУК, тел. 63-09, pa.bmstu.ru, publications@bmstu.ru

#### 10. Далее укажите области Ваших знаний.

#### Add your skills and expertise

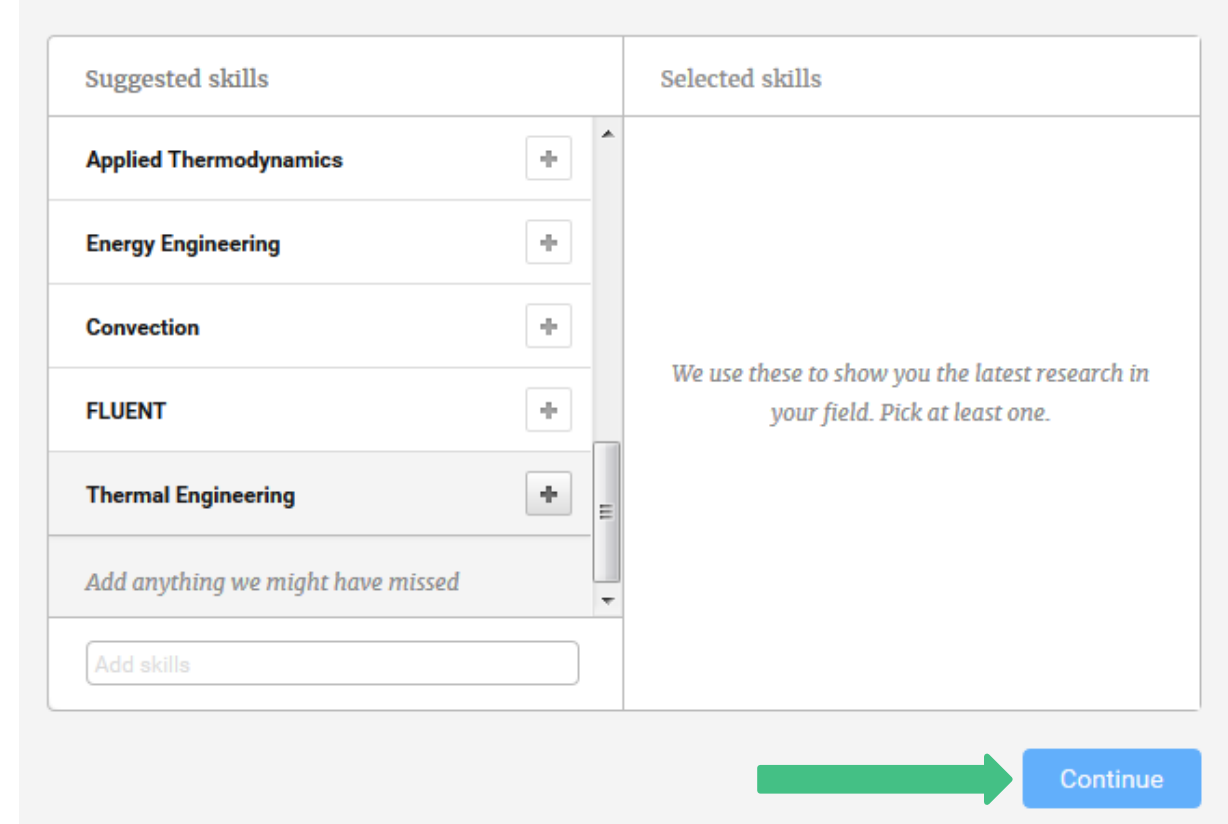

Отдел информационного сопровождения публикационной деятельности, **12** ауд. 437 ГУК, тел. 63-09, pa.bmstu.ru, publications@bmstu.ru

#### 11. Загрузите Вашу фотографию. Затем нажмите на кнопку «Complete sign-up» для завершения регистрации.

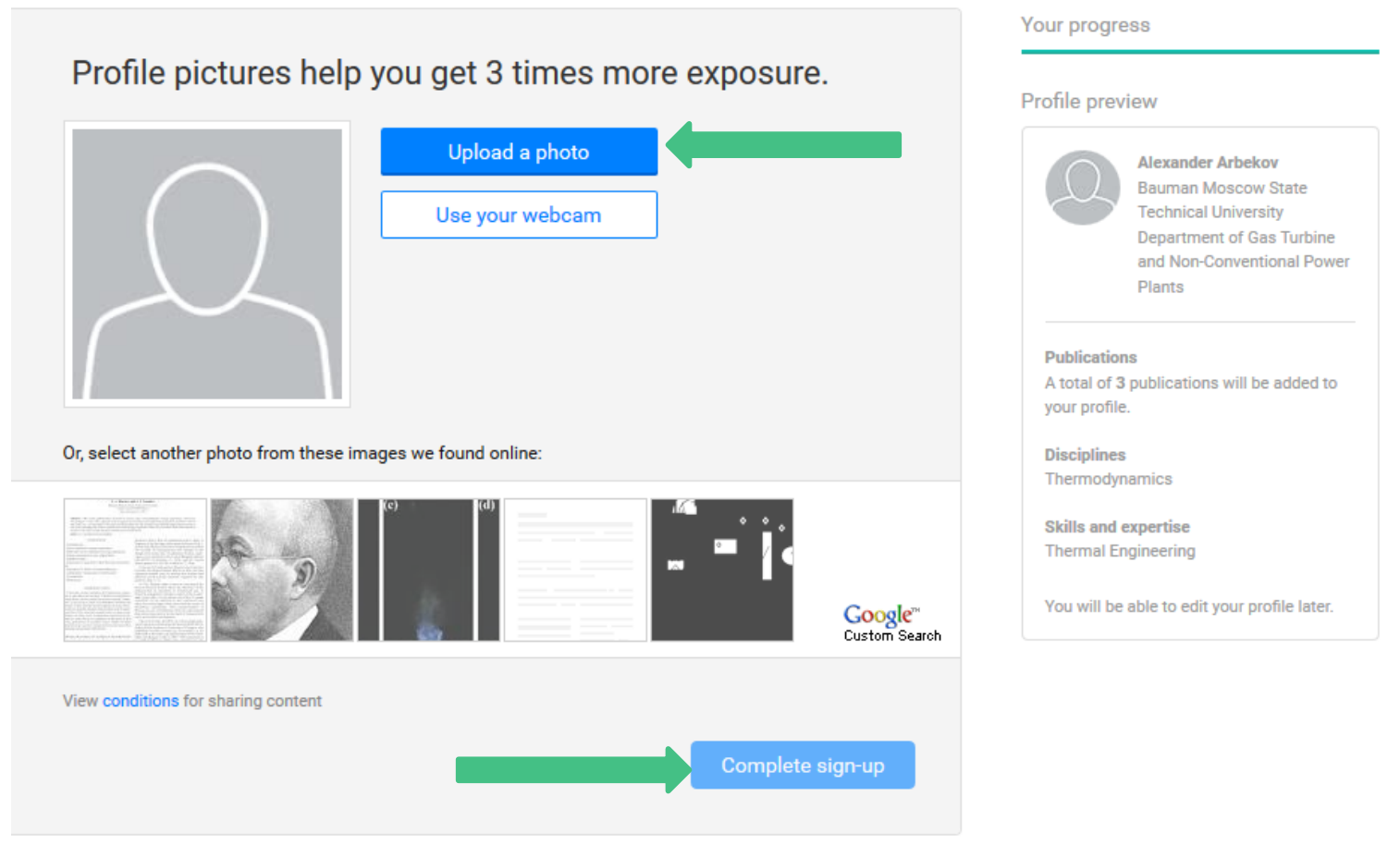

12. После заполнения всех данных Вам на указанную электронную почту придет письмо для активации Вашего аккаунта. Прочтите его и нажмите на кнопку «Confirm email address».

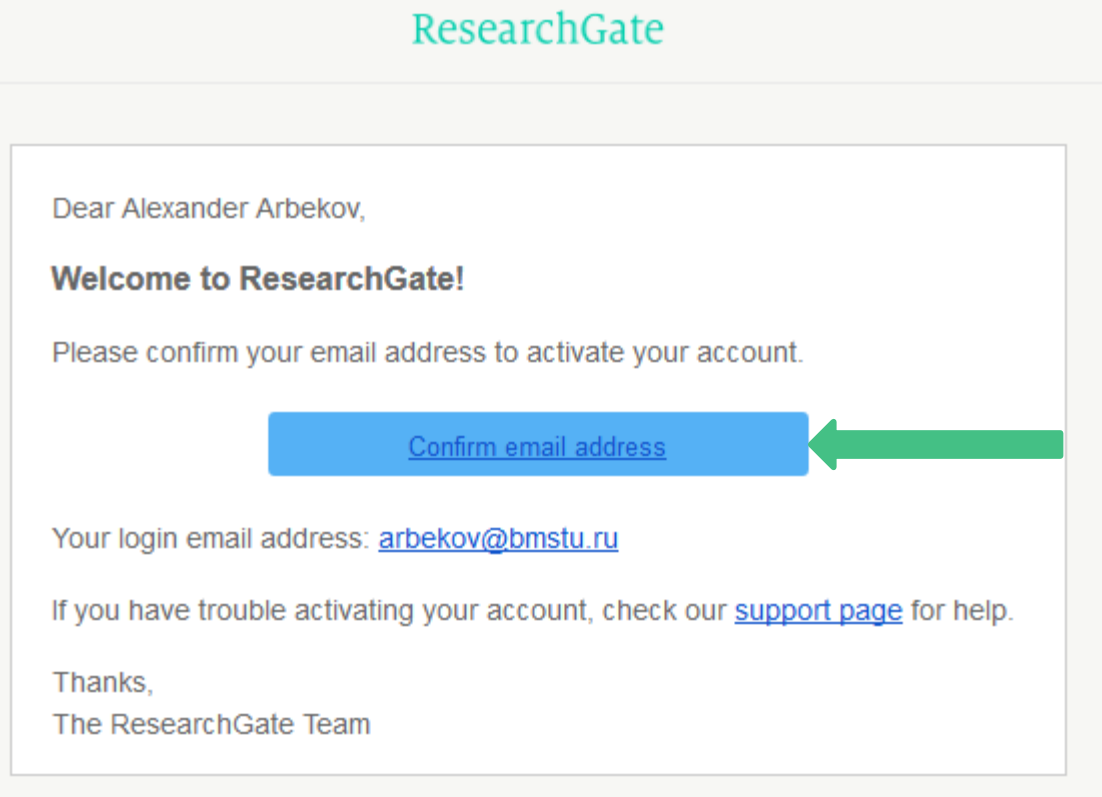

Отдел информационного сопровождения публикационной деятельности, **14** ауд. 437 ГУК, тел. 63-09, pa.bmstu.ru, publications@bmstu.ru

13. ResearchGate подобрал для Вас список исследователей, работы которых могут Вас заинтересовать, или тех, кого Вы можете знать (Ваши друзья и коллеги). Выделите тех из них, на исследования которых Вы хотите подписаться.

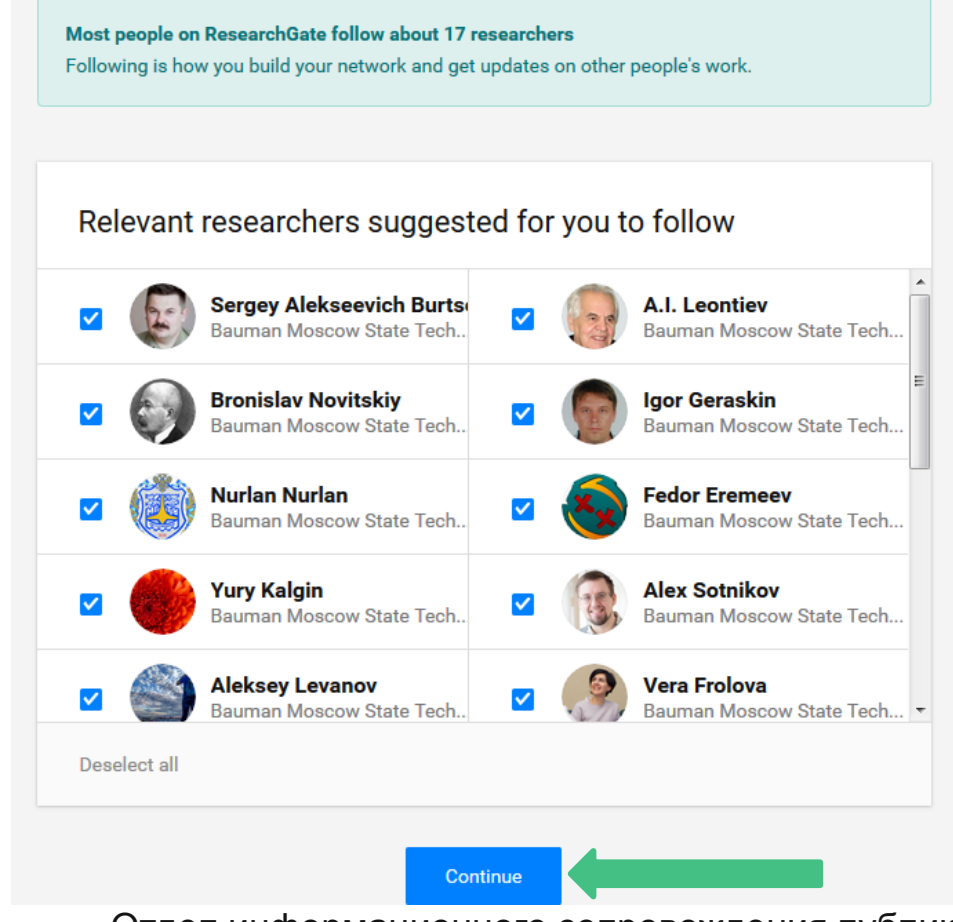

Отдел информационного сопровождения публикационной деятельности, **15** ауд. 437 ГУК, тел. 63-09, pa.bmstu.ru, publications@bmstu.ru

Далее Вы перейдете на домашнюю страницу Вашего аккаунта. Здесь будут отображаться основные новости в области Ваших интересов.

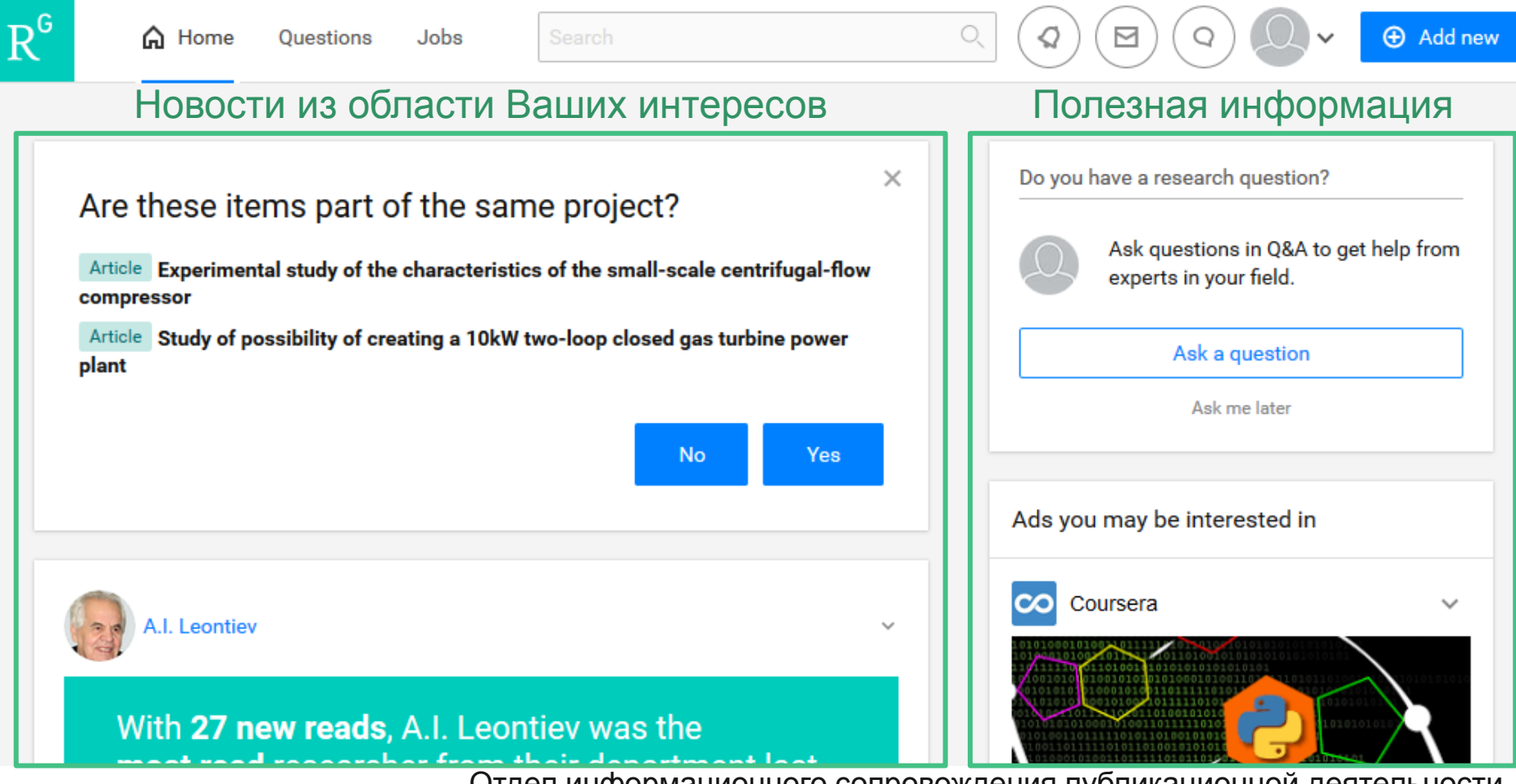

Отдел информационного сопровождения публикационной деятельности,<br>20 ayg. 437 ГУК, тел. 63-09, pa.bmstu.ru, publications@bmstu.ru

Основные функции выведены на главную панель.

Вы можете перейти на домашнюю страницу, нажав кнопку «Home».

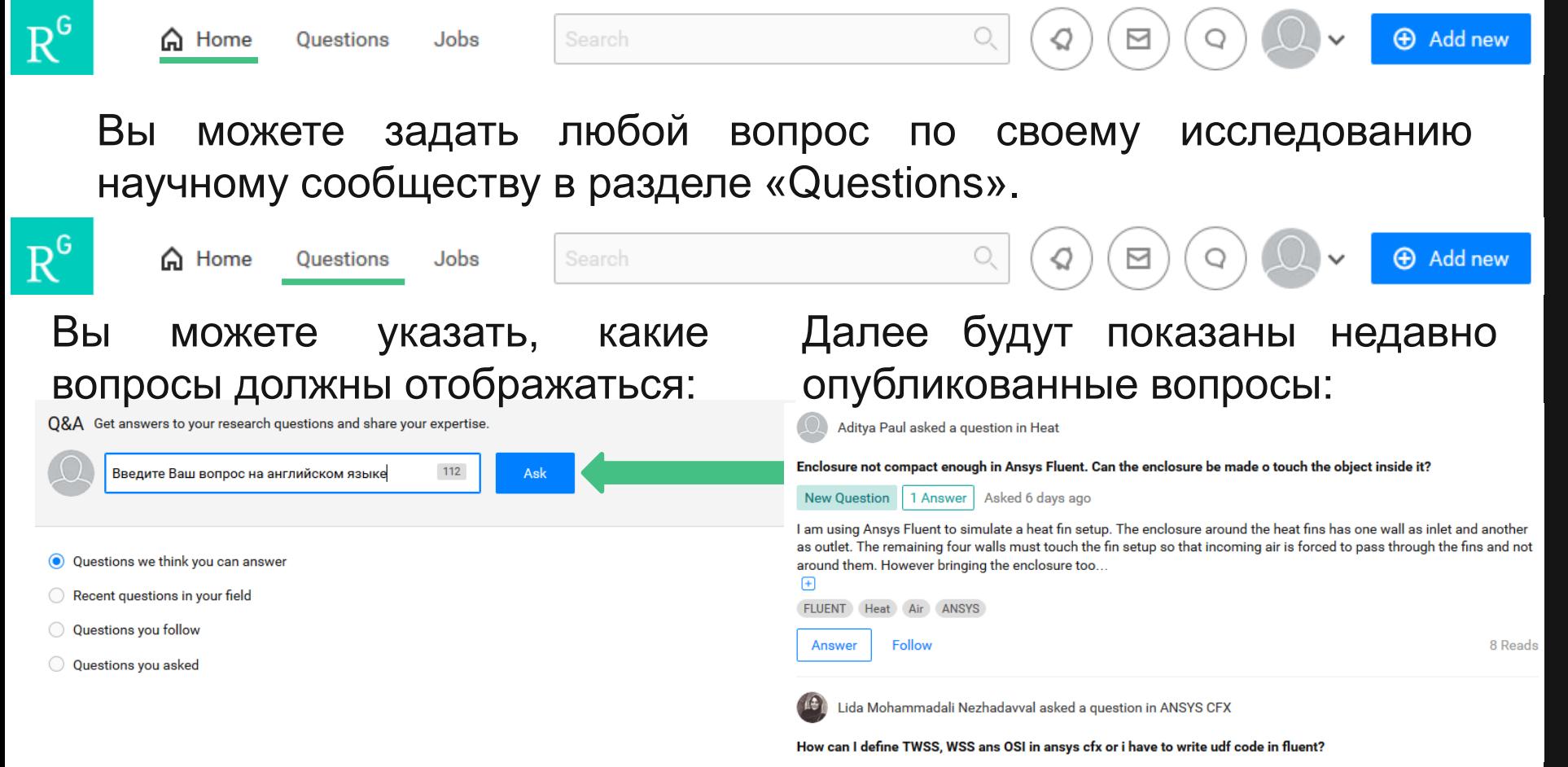

Отдел информационного сопровождения публикационной деятельности, **17** ауд. 437 ГУК, тел. 63-09, pa.bmstu.ru, publications@bmstu.ru

Основные функции выведены на главную панель.

#### Также Вы можете просматривать различные предложения работы.

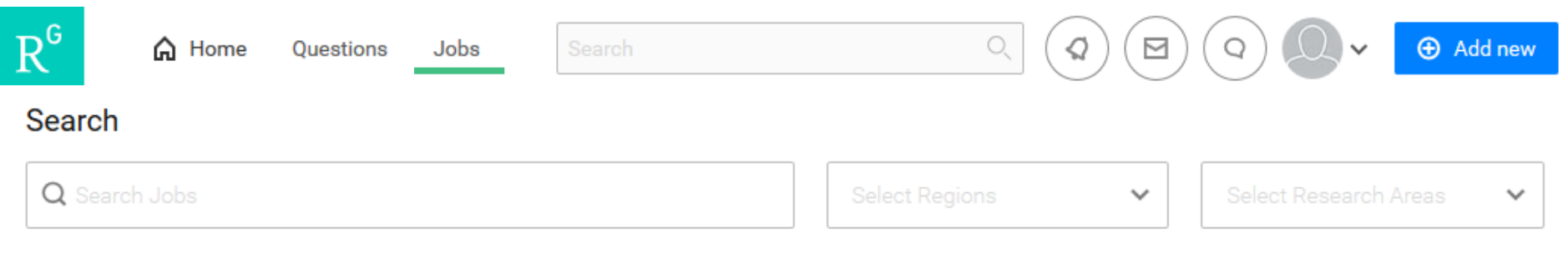

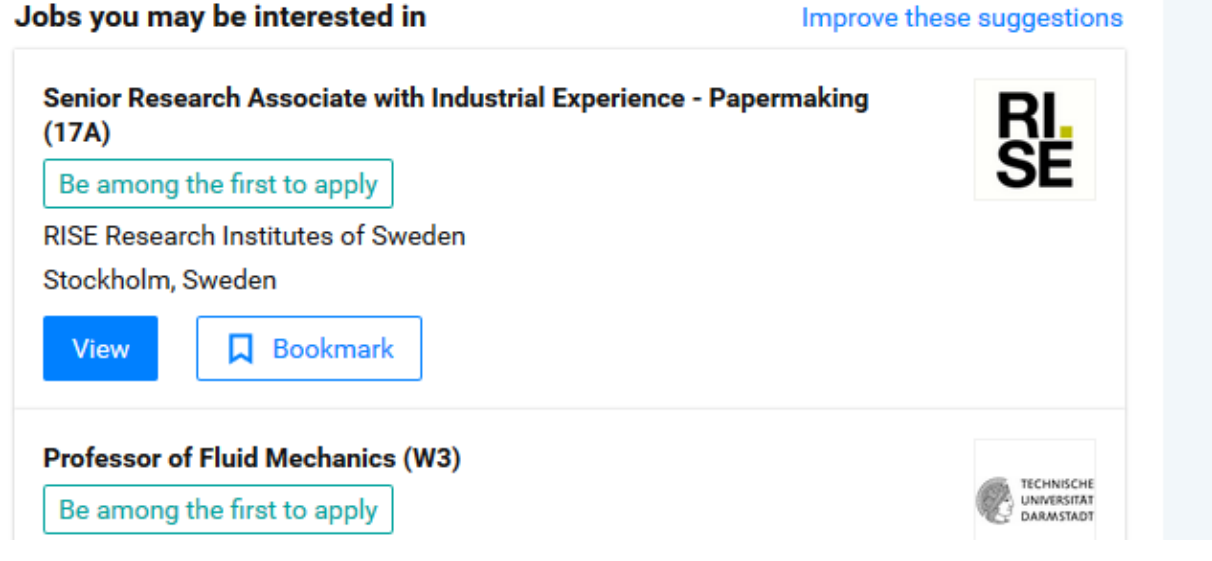

#### Looking to hire researchers?

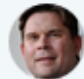

#### **Ronald Chandler** Michigan State University

"I posted an ad through Science but I got far more people reaching out through ResearchGate. I had a good experience, so I would definitely recommend it to others"

Join our satisfied customers and recruit from 15+ million researchers

Отдел информационного сопровождения публикационной деятельности, **18** ауд. 437 ГУК, тел. 63-09, pa.bmstu.ru, publications@bmstu.ru

Вы можете просматривать новые обновления с помощью «Updates».  $R^6$ **+** Add new **᠗** Home **Questions** Jobs Вы можете просматривать новые сообщения с помощью «Messages».  $R^6$ **Add new** ∩ Home Questions Jobs Вы можете просматривать новые запросы с помощью «Requests».  $R^6$ **+** Add new ∩ Home **Ouestions** Jobs Вы можете изменять настройки Вашего профиля с помощью редактора профиля.  $R^6$ **△** Home **+** Add new Search 罓 **Ouestions** Jobs Вы можете добавлять новые публикации в Ваш профиль. $R^6$ **Add new △** Home **Ouestions** Jobs Отдел информационного сопровождения публикационной деятельности, **19** ауд. 437 ГУК, тел. 63-09, pa.bmstu.ru, publications@bmstu.ru